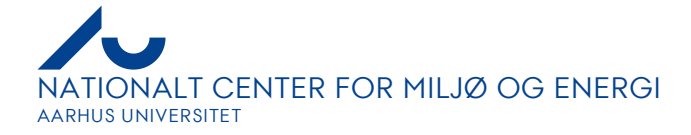

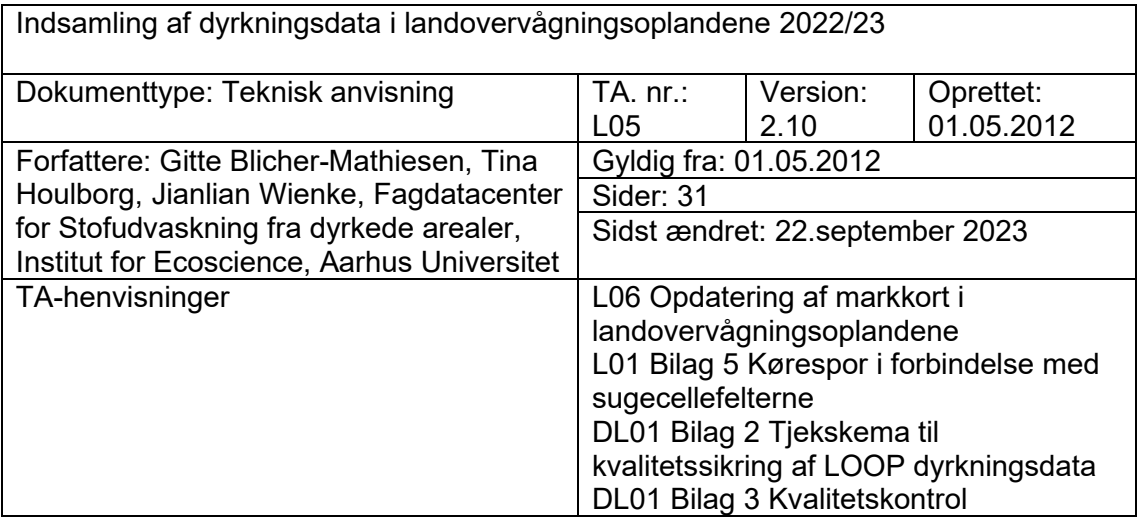

# Indhold

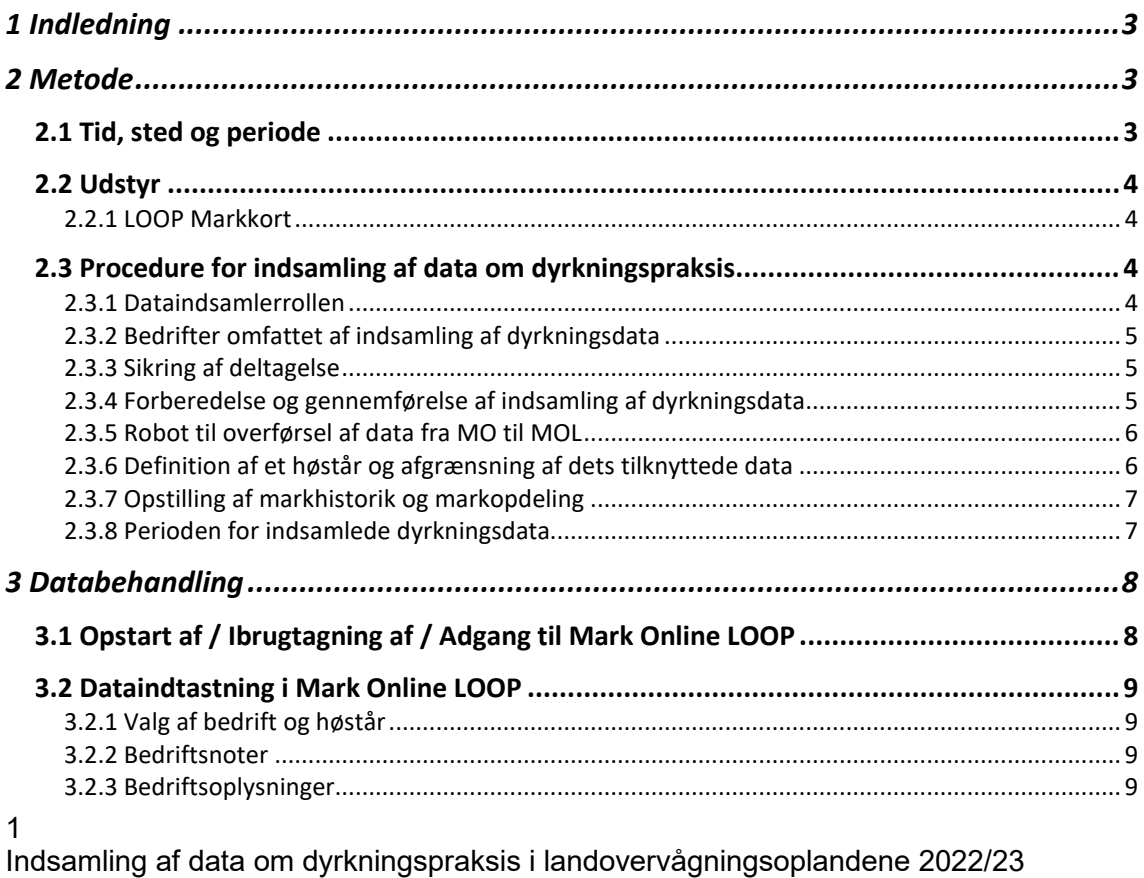

Versionsnummer: 2.10 Gyldig fra: 22.09.2023

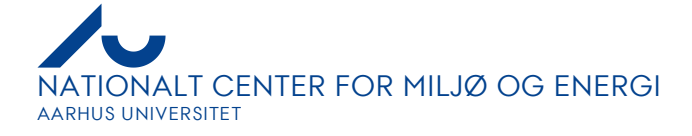

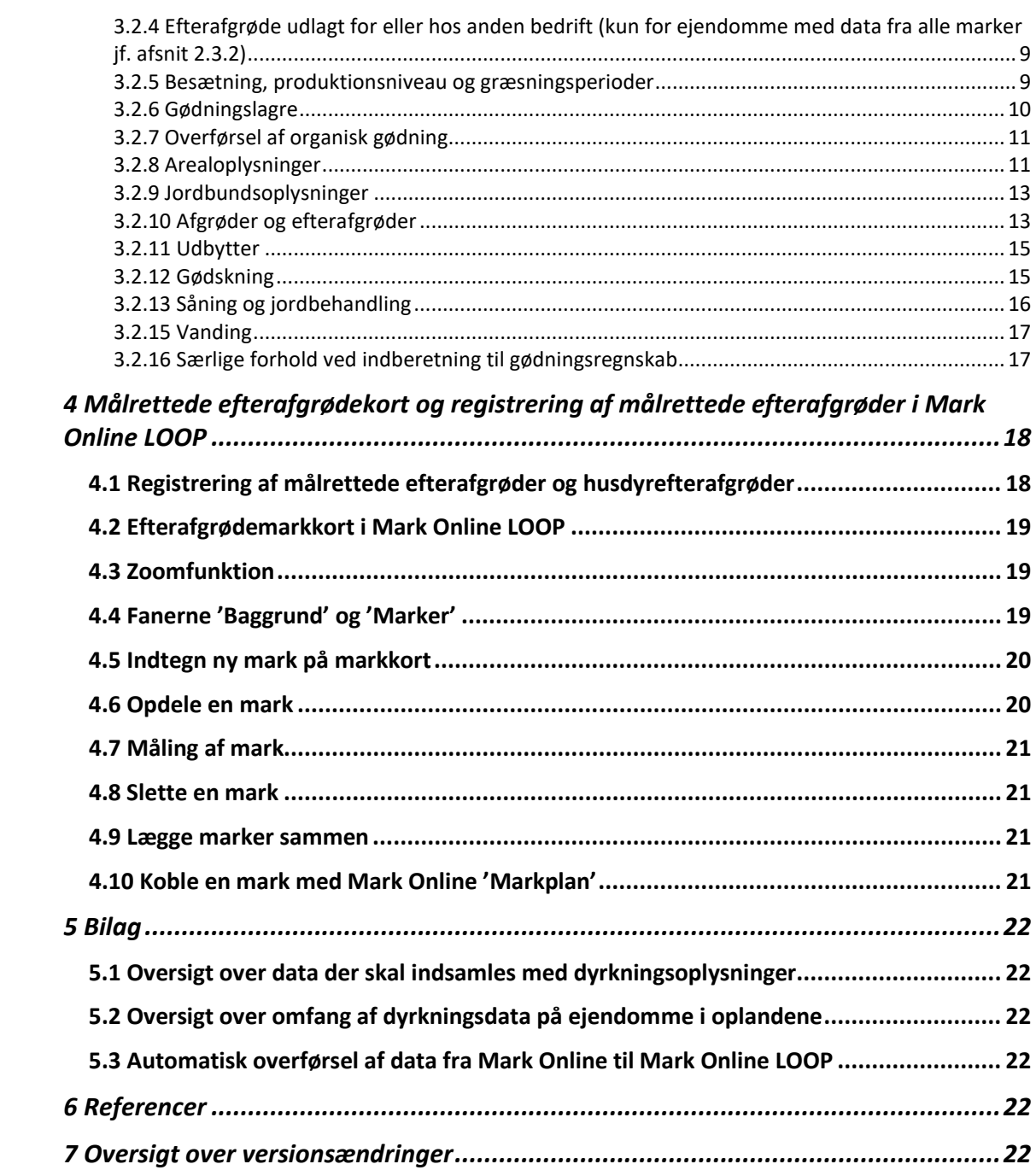

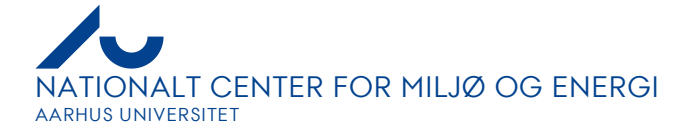

# <span id="page-2-0"></span>**1 [Indledning](#page-2-0)**

Indsamling af data om dyrkningspraksis har til formål at tilvejebringe datamateriale til at:

- Udarbejde generel statistisk beskrivelse af landbrugsdriften i hvert landovervågningsopland.
- Beskrive landbrugspraksis på ejendomsniveau som grundlag for at ekstrapolere praksis op til et større område.
- Beregne kvælstof- og fosforbalancer på markniveau, samt opgøre efterafgrøder, jordbehandling og pesticidforbrug i hvert landovervågningsopland.
- Beregne kvælstofudvaskning fra enkeltmarker i landovervågningsoplandene ved hjælp af modeller og fremskaffe et statistisk grundlag til at beregne næringsstofudvaskningen for hvert landovervågningsopland.
- Gennemføre scenarieanalyser, f.eks. af kvælstofudvaskning ved ændret dyrkningspraksis.

Indsamling af data om dyrkningspraksis skal gennemføres hvert år og så vidt muligt omfatte alle lodsejere og forpagtere i oplandet. Det er vigtigt, at dyrkningspraksis, som repræsenteres af de indsamlede data dækker mest muligt af variationen i landbrugspraksis på tværs af landet.

Data om dyrkningspraksis anvendes sammen med målinger i oplandet i mange sammenhænge, herunder til:

- Den årlige rapportering til EU i forbindelse med Danmarks undtagelse fra **Nitratdirektivet**
- Den generelle rapportering til Nitratdirektivet og andre internationale direktiver
- Bidrag til evaluering af specifikke dyrkningstiltag i vandplaner og i nationale vandmiljøhandlingsplaner
- Scenarieanalyser af effekten af nye tiltag i landbruget
- **Oplandsanalyser**
- Andre specifikke analyser omkring pesticider og næringsstoffer.

## <span id="page-2-1"></span>**2 Metode**

## <span id="page-2-2"></span>**2.1 Tid, sted og periode**

Data om dyrkningspraksis på arealer for et høstår (planår) indsamles én gang årligt i efterårs- eller vinterperioden fra de driftsledere, der har ansvaret for driftspraksis.

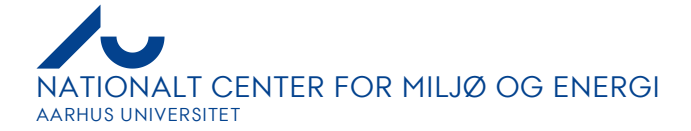

#### <span id="page-3-0"></span>**2.2 Udstyr**

#### <span id="page-3-1"></span>2.2.1 LOOP Markkort

LOOP Grundkort (jf. TA L06), for det aktuelle høstår, understøtter data for dyrkningspraksis med hensyn til nummerering og afgrænsning af marker på den bedrift, hvorfra dataindsamlingen finder sted. I forbindelse med indsamling af data for dyrkningspraksis skal der ske en ajourføring af kortet med henblik på at udarbejde LOOP Markkort for det aktuelle høstår.

#### 2.2.2 Mark Online LOOP

Til registrering af data anvendes en computer med internetadgang til opkobling til Mark Online, der tilgås via [www.landmand.dk.](http://www.landmand.dk/) Dataindsamler skal forinden have oprettet et brugernavn og password til Mark Online LOOP-versionen.

Hvis dataindsamler først ønsker at indsamle data på papir, skal f.eks. anvendes spørgeskemaer, der er tilpasset til Mark Online LOOP.

#### <span id="page-3-2"></span>**2.3 Procedure for indsamling af data om dyrkningspraksis**

#### <span id="page-3-3"></span>2.3.1 Dataindsamlerrollen

Selve dataindsamlingen og den efterfølgende registrering af dyrkningsdata udføres af en planteavlskonsulent eller person med tilsvarende kvalifikationer. Dataindsamler skal være fortrolig med de gældende vejledninger om gødsknings- og harmoniregler, efterafgrøder, arealstøtte mv.

Under indsamling af data om dyrkningspraksis skal dataindsamler undgå en rolle som konsulent eller rådgiver, så det sikres, at bedriftslederen ikke bliver påvirket til at afgive oplysninger i en bestemt retning anden end den, at de mest eksakte (herunder målte) og objektive data om de faktiske forhold indsamles. Dataindsamleren skal bl.a. sikre sig, at data afspejler den faktiske drift, og ikke er data, som alene er udarbejdet i forbindelse med planlægning af driften.

Med henblik på at opnå bedst mulig kvalitet af data, bør dataindsamler sikre sig eller opfordre til, at bedriftslederen registrerer den faktiske drift via Farm Tracking, logbog eller lignende.

Dataindsamler skal sikre sig, at der ikke alene registreres normdatoer, normudbytter osv.

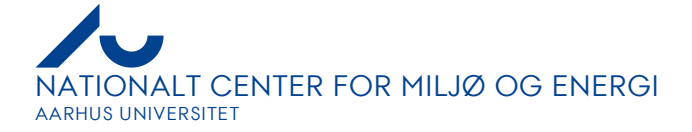

#### <span id="page-4-0"></span>2.3.2 Bedrifter omfattet af indsamling af dyrkningsdata

Der indsamles data om dyrkningspraksis fra alle marker (både indenfor og uden for oplandet) på bedrifter, hvor det samme var tilfældet for høstår 2022 eller som opfylder følgende betingelser:

- 1. Markareal i opland > 2,5 ha og
- 2. Markareal i opland > 10 % af ejendommens samlede markareal og
- 3. Markareal uden for opland < 200 ha
- 4.

Opgørelse af efterafgrøder, gødningsforbrug, -fordeling og -udnyttelse kræver, at dyrkningspraksis er kendt på hele det dyrkede areal.

For andre bedrifter med et markareal inden for oplandsgrænsen på mere end 2,5 ha indhentes kun data for disse marker, der helt eller delvist ligger i oplandet. Det vil også være tilfældet for ejendomme, hvor der tidligere kun blev indhentet data for marker, der helt eller delvist ligger i oplandet eller hvor andre marker ligger langt fra oplandet.

For enkelte af de førstnævnte bedrifter forventes dog ikke, at data kan indsamles fra alle marker, der ligger uden for LOOP; typisk fordi landmanden kun ønsker, at data fra marker i oplandet indgår. Nogle få landmænd ønsker i øvrigt ikke at deltage.

Det forventede omfang fremgår af ejendomslisten/bilag 5.2. Det endelige antal bedrifter kan være et andet end antallet oplistet i bilag 5.2, hvis der f.eks. er sket nylige ændringer ved køb/salg eller forpagtning.

#### <span id="page-4-1"></span>2.3.3 Sikring af deltagelse

For at sikre bedriftsledernes deltagelse er det vigtigt at opbygge tillid hos bedriftslederne til Landovervågningen. Herunder er det vigtigt, at der helst hvert og mindst hvert andet år udleveres informationsmateriale til bedriftslederne med resultater fra indsamlingen af dyrkningsdata og målinger i oplandet.

Hvis der er landmænd, der ikke ønsker at afgive dyrkningsdata, skal der gøres en indsats for at få dem med, f.eks. ved at afholde et møde ude hos bedriftslederen med deltagelse af opdragsgiver, dataindsamler og evt. bedriftslederens egen konsulent. Hovedformålet med et sådant møde vil være at skabe et godt forhold til bedriftslederen.

<span id="page-4-2"></span>2.3.4 Forberedelse og gennemførelse af indsamling af dyrkningsdata

Indsamling af dyrkningsdata skal forberedes, så data indsamlet hos bedriftslederen bliver af så høj kvalitet som muligt.

Der rettes henvendelse til bedriftslederen med henblik på en besøgsaftale, så det sikres, at bedriftslederen har de relevante data og opgørelser om udbytter, næringsstofanalyser, datoer for markaktiviteter, gødningsforbrug mv. klar til indsamling.

5

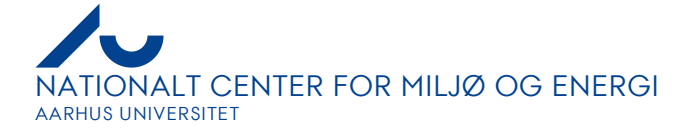

Indsamling af dyrkningsdata udføres sammen med bedriftslederen ved at udfylde relevante skærmbilleder i Mark Online LOOP, der angår overstået driftspraksis for det aktuelle høstår og data for den foreløbige driftspraksis i det efterfølgende høstår. Alternativt udfyldes et spørgeskema med relevante data jf. bilag 5.1. Anvendes spørgeskemaer, indtaster dataindsamleren efterfølgende data i Mark Online LOOP.

Under indsamling af dyrkningsdata skal dataindsamleren ligeledes sammen med bedriftslederen gennemgå LOOP Grundkort, herunder markskel og marknummerering.

Hvis dataindsamleren i øvrigt har viden om nye ændringer i gødsknings- og harmoniregler mv., der gør det relevant at indsamle yderligere oplysninger ved dyrkningsdata ud over de i bilag 5.1 anførte, skal dette gøres.

På bedrifter hvor der indsamles data fra et dyrket areal på maksimalt 50 ha inde i LOOP-oplandet, kan dataindsamling gennemføres via telefon- eller videoopkald, når det vurderes, at ændringerne fra år til år i arealer, afgrøder, gødskning og besætning vil være begrænsede. Hvis der er øvrige bedrifter, hvor dataindsamling ønskes gennemført på anden vis end ved et besøg, skal det aftales med Miljøstyrelsen.

## <span id="page-5-0"></span>2.3.5 Robot til overførsel af data fra MO til MOL

Fra 2022 er der oprettet en funktion til at få en stor del af dyrkningsdata overført automatisk fra en ejendoms Mark Online til Mark Online LOOP. Dette kræver, at bedriftsleder har givet sin tilladelse til at overføre data. En kort vejledning til overførsel af data fremgår af bilag 5.3. Som omtalt i afsnit 2.3.1 skal dataindsamleren altid sikre sig, at LOOP-data repræsenterer den faktiske drift, hvilket indebærer, at alle data fra landmandens Mark Online skal dels opdateres og dels suppleres enten før eller efter overførsel.

<span id="page-5-1"></span>2.3.6 Definition af et høstår og afgrænsning af dets tilknyttede data

I Mark Online LOOP kategoriseres data på bedriftsniveau og tilknyttes et "høstår". Høståret angives ved det kalenderår, hvor bedriftens afgrøder høstes, og data, der knyttes til et givent høstår, skal repræsentere:

- De markaktiviteter, der er udført af hensyn til de høstede afgrøder eller dyrkningsstrategier.
- De ejendomsforhold, der er gældende for "høståret" fra 1. august året forinden til 31. juli i indeværende år.

Høståret for markaktiviteterne, herunder gødningstildeling for en given mark, afsluttes først ved sidste høst, slæt eller afgræsning på marken.

#### 6

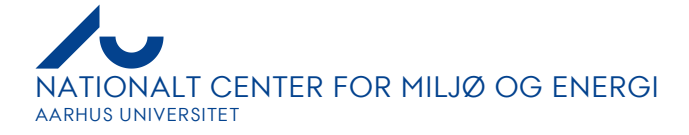

Data vedrørende udlæg og efterafgrøde efter hovedafgrøden skal også knyttes til hovedafgrødens høstår. Når afgrøderester bliver nedmuldet med andre metoder end ved pløjning, vil nedmuldningen blive betragtet som hørende til høsten, hvor nedmuldningen knytter sig til indeværende høstår. Pløjning efter høst knytter sig dog altid til høståret for næste høst.

Data for såning af vinterafgrøder (vinterkorn og vinterraps) f.eks. om efteråret i kalenderåret 2022 og evt. gødskning mv. til disse afgrøder skal derfor knyttes til høståret 2023. Jordbearbejdning efterfulgt af bar jord i efteråret 2022 skal tilsvarende knyttes til høstår 2023.

Anvendelse af plantebeskyttelsesmidler efter høst af hoved- og efterafgrøde knyttes altid det efterfølgende høstår.

#### <span id="page-6-0"></span>2.3.7 Opstilling af markhistorik og markopdeling

Ved indsamling af data om dyrkningspraksis er det vigtigt, at et givent areal kan følges bagud i hele tidsserien, og derfor er der i Mark Online LOOP tilføjet et markhistorikvindue til markplanen. Heri skal der entydigt registreres bedrifts- og marknumre, som en given mark (det fysiske areal) var defineret med i foregående høstår samt det anvendte areal fra foregående høstårs mark(er) som beskrevet i afsnit 3.2.8. Historikken skal sikre, at kronologien for alle arealer i dyrkningspraksis er entydig og sikker i hele tidsserien (1990-nu).

#### Hvornår skal en mark opdeles:

En mark, der ellers opfattes som en samlet mark, registreres som flere delmarker i følgende tilfælde:

- Randzoner skal altid registreres som selvstændige marker. En randzone må således ikke registreres som en del af en eksisterende mark.
- Hvis en afgrøde er behandlet forskelligt på delarealer (f.eks. fjernelse af halm eller etablering af efterafgrøder på en del af marken), skal delarealerne registreres som selvstændige marker.
- Hvis der i marken indgår arealer fra flere marker fra året før med væsentlig forskellig forfrugtsværdi, skal markens delarealer i Mark Online LOOP bibeholdes som forskellige marker (det vil bedriftslederen ofte også gøre i praksis).

#### <span id="page-6-1"></span>2.3.8 Perioden for indsamlede dyrkningsdata

Indsamling af data om dyrkningspraksis skal omfatte oplysninger om driftspraksis og ejendomsforhold (jf. bilag 5.1) for det forgangne høstår samt data om driftspraksis og ejendomsforhold (herunder overvintrende afgrøder, tid for deres såning og høst, gødningstildeling, jordbearbejdning og ukrudtsbehandling samt husdyrproduktion og afgræsning) på bedriften frem til tidspunktet for dataindsamlingen.

7

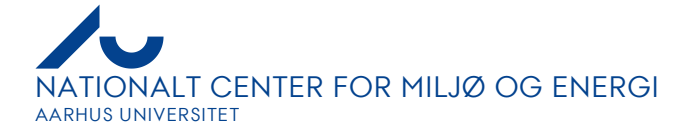

Oplysningerne fra det forgangne høstårs dyrkningsdata og frem til tidspunkt for indsamlingen af dyrkningsdata medtages, da bedriftslederen har bedre mulighed for at afgive de mest korrekte data tæt på aktiviteterne fremfor ved en senere dataindsamling. Desuden skal data om det efterfølgende høstårs efter- og vinterafgrøder samt gødskning i efteråret bruges i forbindelse med opgørelser af dyrkning af efterafgrøder og ved beregning af N-udvaskning m.m.

Markhistorik skal derfor registreres for efterfølgende høstår for de marker, som tilsås med vinterkorn eller vinterraps om efteråret, samt hvor en græsmark fortsætter som græs, eller hvor der er tale om arealer uden for omdrift.

For bedrifter, der ikke tidligere har været omfattet af at afgive data for dyrkningspraksis, skal dataindsamling desuden omfatte startlagre af organisk gødning for det forgangne høstår samt forfrugt for hver mark.

## <span id="page-7-0"></span>**3 Databehandling**

8

## <span id="page-7-1"></span>**3.1 Opstart af / Ibrugtagning af / Adgang til Mark Online LOOP**

Registrering af dyrkningsdata oplistet i bilag 5.1 foregår i Mark Online LOOP.

Mark Online LOOP tilgås ved at logge på <http://www.landmand.dk/> og herefter Plante Digital jf. datateknisk anvisning dL01, hvorefter brugerstyringen i Mark Online LOOP verificerer brugeren og giver adgang til LOOP-ejendommene. Der genereres en genvej på skrivebordet, der efterfølgende kan anvendes til at starte Mark Online LOOP.

Mark Online er udviklet af og ejes af SEGES Innovation. Til brug for dyrkningsdata indsamlet i Landovervågningen er der indarbejdet en komponent indeholdende de specifikke LOOP-oplysninger, herunder oplands- og ejendomsidentifikation samt oplysning om markhistorik og placering af målestationer på marker.

I Mark Online LOOP optræder Fagdatacentret for stofudvaskning for dyrkede arealer som 'ejer' af ejendommene, dvs. at Fagdatacentret kan oprette nye bedrifter.

Indsamlere af dyrkningsdata har adgang til alle LOOP-ejendommene, men må kun rette i sine egne bedrifter. Derfor skal der udvises stor forsigtighed, når en ejendom hentes frem i Mark Online LOOP, og det skal dobbelttjekkes, at dataindsamleren står i den rigtige ejendom i programmet, inden der foretages ændringer.

Skal en ny bruger oprettes, rettes henvendelse til Fagdatacentret, som sørger for at brugeren bliver oprettet, jf. TA dL01.

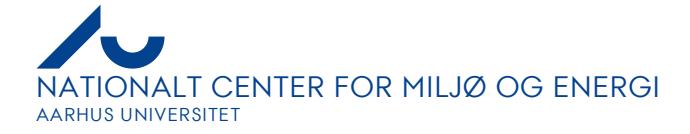

Det er ikke tilladt at oprette sine egne normer/produkter, eller vælge produkter, hvor produktnavnet er efterfulgt af [B].

## <span id="page-8-0"></span>**3.2 Dataindtastning i Mark Online LOOP**

#### <span id="page-8-1"></span>3.2.1 Valg af bedrift og høstår

Mark Online LOOP åbnes og en bedriftsoversigt åbnes ved at klikke på ikonet med de tre prikker i feltet "bedrifter" i værktøjslinjen. En bedrift vælges ved at markere feltet 'valgt', ud for bedriftens nummer. Høståret ses i venstre side af værktøjslinjen. Høståret vælges i dropdown-boksen eller ved brug af pile til højre for høståret.

#### <span id="page-8-2"></span>3.2.2 Bedriftsnoter

I Mark Online LOOP er det muligt at indskrive kommentarer ved så godt som alle indtastninger. Kommentarfelter må kun bruges til dataindsamlerens egne noter, bortset fra "Opgavekommentarer" der knytter sig til Mark Onlines outlierkontrol, jf. bilag 3 til datateknisk anvisning DL01.

#### <span id="page-8-3"></span>3.2.3 Bedriftsoplysninger

Bedriftsoplysninger indtastes ved at gå ind i den blå venstremenu 'Bedriftsoplysninger'. Her findes en række undermenuer; det fremgår af bilag 5.1, hvorledes disse udfyldes.

Hvis en ejendom (et ejendomsnr.) eller en mark udgår fra høstår 2023 (f.eks. ved sammenlægning af to ejendomme), skal følgende sætning registreres under Bedriftsoplysninger  $\rightarrow$  Loop-Eiendomsinfo  $\rightarrow$  Bemærkninger til ejendommen "Ejendommen (eller "Marknumre", hvor ikke hele ejendommen udgår) er ikke aktiv i 2023, men efterårets dyrkningsaktiviteter er registreret", se også afsnit 2.3.7. Med denne mærkning frasorteres ejendommen (eller marken/-erne) i udtræk af markbalancer mv. i ODA for høstår 23.

<span id="page-8-4"></span>3.2.4 Efterafgrøde udlagt for eller hos anden bedrift (kun for ejendomme med data fra alle marker jf. afsnit 2.3.2)

Såfremt der udlægges pligtige efterafgrøder eller husdyrefterafgrøder hos en anden bedrift skal dette registreres under den blå venstremenu 'indberetning' og undermenuen 'Fællesskema' → 'overførte efterafgrøder'.

#### <span id="page-8-5"></span>3.2.5 Besætning, produktionsniveau og græsningsperioder

9 Data for besætning indtastes under den blå venstremenu 'Gødskning' og undermenuen 'Produktion organisk gødning – Besætning'. Her udfyldes felterne husdyrart, staldtype og antal. Feltet 'kode' kan udfyldes, såfremt det ønskes at nummerere besætningerne.

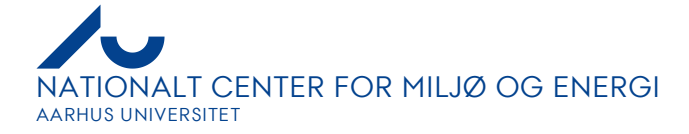

Endvidere skal felterne 'Produktion til gødningslagre' udfyldes, hvorfor det er nødvendigt på forhånd at have oprettet gødningslagrene (se afsnit 3.2.7).

Der kan foretages to typer af korrektioner af gødningsproduktionen – type 1 og type 2 (se gældende vejledning fra Fødevareministeriet om gødskning- og harmoniregler). Bedriftslederen skal foretage type 1-korrektionen, hvis hans besætning afviger fra normtal for f.eks. ind- og/eller afgangsvægt for tyrekalve, ungkvæg, smågrise og slagtesvin eller slagtealder for slagtekyllinger. Dette gøres ved at udfylde felterne under 'Produktionsniveau' i 'Besætningsbilledet'. Det er ikke et krav, at bedriftslederen skal korrigere for mælkeydelse, men hvis han anvender denne korrektion i sin gødningsplanlægning, skal den indtastes under produktionsniveau.

Hvis bedriftslederen i sin gødningsplanlægning anvender type 2-korrektioner (egne tal for ydelses- eller produktionsniveau, fodermængde og sammensætning), skal disse indtastes i billedet, der fremkommer ved et højreklik under produktionsniveau og undermenuen 'Fodereffektivitet'.

For både type 1- og type 2-korrektioner kan husdyrgødningens fosforindhold korrigeres. Hvis bedriftslederen anvender denne korrektion i sin gødningsplanlægning, skal dette indtastes i billedet 'Fodereffektivitet', der fremkommer ved et højreklik under produktionsniveau.

Når besætningen er oprettet/opdateret, udfyldes billedet i undermenuen 'Produktion af organisk gødning – Græsningsperioder'. Her skal det angives, hvor mange timer i døgnet dyrene er på græs for hver husdyrart som gennemsnit for hver måned. Programmet beregner en afgræsningsprocent for husdyrholdet, og denne information overføres automatisk til Besætningsbilledet. Mark Online LOOP afsætter automatisk gødningen fra de udbundne dyr på de græsmarker, der er anført med afgræsning.

Besætningen skal specificeres for det høstår, der er omfattet af det aktuelle planår, samt foreløbigt for det efterfølgende høstår. Ligeledes skal græsningsperioder frem til kalenderårets udgang defineres, da der i den efterfølgende databehandling skal opgøres gødningsudbringning og afgræsning i den 'forlængede periode'.

#### <span id="page-9-0"></span>3.2.6 Gødningslagre

Gødningslagre oprettes under den blå venstremenu 'Gødskning' og undermenuen 'Lagre organisk gødning – Lageroversigt'. Ved oprettelse indtastes lagernavn, startår og evt. slutår samt lagerkapacitet (tons). Feltet "Kode" kan udfyldes, hvis det ønskes at nummerere lagrene. Mark Online LOOP genererer herefter gødningstype og udnyttelseskrav på baggrund af bedriftens besætning, der vises i lagerbilledet. Yderligere afkrydses, hvis lageret er omfattet af husdyrgodkendelse, eller hvor stor en andel af de enkelte lagre, der består af økologisk husdyrgødning.

#### 10

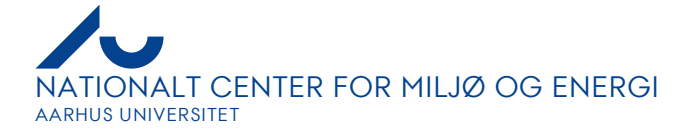

Vandtilledning til et lager indtastes under den blå venstremenu 'Gødskning' og undermenuen 'Lagre organisk gødning – Justering og vandtilledning'. Her indtastes vandtilledning opgjort på månedsbasis. Der kan ikke indtastes øvrige værdier i dette billede.

Billedet 'Justering og vandtilledning' viser for hvert lager en fuldstændig status for lageret, inkl. startlager, produktion, vandtilledning, overførsler, udbringninger m.m., samt slutlager dels for hver måned i høståret, dels for hele høståret. Dataindsamler skal rette særlig opmærksomhed på dette, idet det er dataindsamlerens ansvar at sørge for, at den gødning der produceres + import/eksport, faktisk fordeles på marken. Det er ikke tilstrækkeligt blot at registrere, hvad bedriftslederen mener, der er kørt ud i tons.

Det kontrolleres, at lagerbeholdning aldrig er negativ, ligesom der ikke sker en konstant opbygning af lagre over årene. Vær derfor opmærksom på, at lageret er tømt, når bedriftslederen angiver, at lageret er tømt ved udbringning.

#### <span id="page-10-0"></span>3.2.7 Overførsel af organisk gødning

Modtaget og afsat gødning indtastes under den blå venstremenu 'Gødskning' og undermenuen 'Overførsel af organisk gødning – Modtaget/afsat'. Her skal indtastes dato for overførslen, typen (modtaget eller afsat), lageret - som skal være oprettet i forvejen, gødningstypen, samarbejdspartner og mængden i tons. Der indtastes data for næringsstofkoncentrationer i gødningen, hvis der er taget analyser af gødningens indhold af næringsstoffer. Hvis ikke, beregner Mark Online LOOP, ud fra normtal, den overførte mængde næringsstoffer og udnyttelseskrav på baggrund af gødningstypen.

Modtaget gødning skal være registreret på en tidligere dato end udbringningsdato.

Der kan internt flyttes gødning fra ét lager til et andet. Disse overførsler indtastes tilsvarende under den blå venstremenu 'Gødskning' og undermenuen 'Overførsel af organisk gødning – Interne flytninger'. Her skal indtastes samme næringsstofkoncentrationer, for hhv. afsat og modtaget gødning (beregnes og vises i Mark Online LOOP).

På bedrifter med en besætning registreret i Mark Online LOOP, men hvor ikke alle marker er omfattet af indsamling af dyrkningsdata, jf. afsnit 2.3.2, skal den del af husdyrgødningen, der udbringes på disse marker, angives som en eksport fra bedriften.

#### <span id="page-10-1"></span>3.2.8 Arealoplysninger

Arealoplysninger og oprettelse af marker:

#### 11

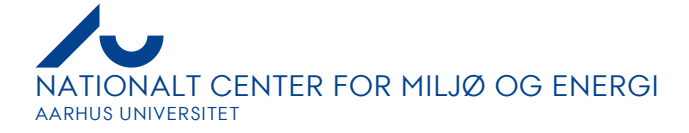

Markplanen indtastes under den blå venstremenu 'Markplan' og undermenuen 'Arealoplysninger'. Før indtastning af data under et nyt høstår bliver man spurgt, om man vil hente data fra forrige år. I så fald vil sidste års hovedafgrøde blive overført som forfrugt i det oprettede høstår. Herefter skal oplysningerne om markerne gennemgås og ajourføres, herunder areal, jordbundsdata og markstatus.

Nye marker kan oprettes ved et højreklik med valg af 'Ny mark(er)'. Her skal indtastes marknr, areal (ha), sidste års afgrøde (forfrugten), jordtype (JB-nr.), evt. fosfortal, markstatus (ejet, forpagtet/lejet eller ikke til rådighed), og om marken kan vandes.

#### Markhistorik:

Markhistorikken indtastes i billedet under venstremenuen 'Markplan' og undermenuen 'Loop markplan'. Historikfeltet findes yderst til højre i dette billede. Klik på feltet for markhistorik på den enkelte mark, hvorefter historikknappen (med tre prikker) bliver synlig, såfremt bedriftens ejendomsdata er låst op i det indeværende høstår (jf. bilag 5.1). Klik på denne knap.

I historikvinduet vises som udgangspunkt en liste med tilgængelige marker, dvs. alle marker fra det foregående høstår. For hver mark er angivet areal og forfrugt. De marker fra forrige høstår, som bidrager til marken i det aktuelle høstår, vælges ved at markere marken med 'flueben' under 'valgt'. Herefter angives arealet, som den valgte mark bidrager med i det aktuelle høstår.

Hvis ejendommen har overtaget marker fra en anden ejendom, registreres historikken ved at klikke på den nederste linje. Er der tale om forfrugtsmarker, der indgik i dataindsamlingen for LOOP, anføres ejendomsnummer og marknummer for det foregående høstår i kolonnerne 'Bedriftsnavn' og 'Mark nr.'; ellers anføres i stedet værdien '999' i begge kolonner sammen med afgrøde (forfrugten) valgt i kolonnen "Afgrøde".

OBS: Selvom man i historikvinduet har angivet enten tidligere ejendoms- og marknr (eller forfrugten), er det nødvendigt også at anføre forfrugten i billedet 'Opret marker'- 'Sidste års afgrøde', når man opretter en ny mark, ellers bliver marken ikke tildelt en forfrugtsværdi. Dette gælder uanset, om der er tale om opdeling af ejendommens egne marker eller et nyt areal.

Arealjustering i historikbilledet må kun anvendes til ændring af arealet på en given mark f.eks. som følge af ny opmåling. Arealjustering i historikvinduet må ikke anvendes som alternativ til fastlæggelse af historikken til tidligere markarealer. Når 'Arealjustering' er anvendt, skal summen af delarealer + arealjustering = markens areal.

Såfremt en mark i aktuelle høstår består af flere delmarker fra foregående høstår, kan kun ét delareal anføres som forfrugtsmark. Mark Online LOOP definerer selv forfrugten

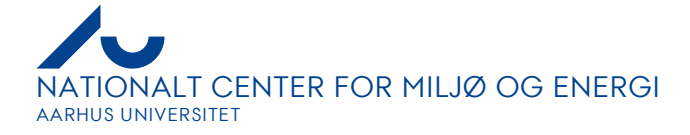

fra det største delareal. Er delarealerne lige store, skal dataindsamler markere delarealet, hvorfra forfrugten skal hentes.

#### Markstationer:

Markstationer indtastes under den blå venstremenu 'Markplan' og undermenuen 'Loop markplan'. Klik på feltet for markstation på den enkelte mark, hvorefter markstationsknappen (med tre prikker) bliver synlig. Klik på denne knap. I det fremkomne vindue er der en liste over mulige stationer for jordvand, drænvand og grundvand. Der kan godt forekomme alle tre typer af stationer på en mark. Der skal sættes flueben ved alle relevante stationer. Når en jordvandsstation har sugeceller på mere end én mark eller en drænstations opland udgøres af flere marker, registreres pågældende station i Mark Online LOOP på alle berørte marker. Såfremt der ved en station er etableret flere afgrøder, skal disse altid oprettes som separate marker. Det kan f.eks. være i forbindelse med omsåning af en del af en udvintret vintersædsmark, eller når der f.eks. sås vårbyg i forageren til sukkerroer el.lign.

Når en markstation indtastes, kontrolleres det, at der er overensstemmelse mellem afgrøden på stationsmarken i Mark Online LOOP og på køresporsindberetningen i bilag 5 fra teknisk anvisning TA L01 'Jordvand' med tilhørende fotos. Vær særligt opmærksom på, om der i dette bilag 5 er registreret markskel eller afvigelser i afgrøden ved jordvandsstationen.

#### <span id="page-12-0"></span>3.2.9 Jordbundsoplysninger

Såfremt der på en mark er udført målinger af jordtekstur eller fosfortal, skal resultaterne heraf indtastes som henholdsvis JB-nr. og Pt under venstremenuen 'Markplan' i undermenuen 'Jordbundsoplysninger'. F.eks. anvendes Pt til at få et tillæg i fosforloftet, hvis bedriftens marker som gennemsnit for alle marker har dokumenteret lavt fosfortal. Analyseresultater skal kun tastes 1 gang og ikke hvert år.

Hvis der af landmanden oplyses eller med teksturmålinger dokumenteres en jordbundstype, som er en anden end den jordbundstype, der dækker den største del af marken jf. det digitale jordbundkort (fortrykt i landbrugsstyrelsens tast-selv-skema til indberetning af gødningskvote og efterafgrøder) anføres en bemærkning herom i LOOP Tjekskema, bilag 2 til datateknisk anvisning DL01. Det anføres også, hvis målingerne ikke er udført forskriftsmæssigt jf. Landbrugsstyrelsen (2020).

#### <span id="page-12-1"></span>3.2.10 Afgrøder og efterafgrøder

Afgrøder indtastes under den blå venstremenu 'Markplan' og undermenuen 'Afgrøde, efterafgrøde og harmoni'.

Først skal hovedafgrøden indtastes. Vær opmærksom på, at der i feltet "Direktorat - Afgrøde" indsættes den korrekte afgrøde, når hovedafgrøden vælges. Hvis det ikke er

13

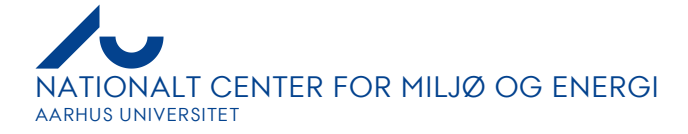

tilfældet, skal der vælges en direktoratsafgrøde i feltet 'Direktorat - Afgrøde', eller der skal vælges en anden hovedafgrøde. Det er ikke tilladt at oprette sin egen hovedafgrøde, da der så ikke tilknyttes en direktoratsafgrøde.

Efter hovedafgrøden indtastes øvrige afgrøder på marken ved at højreklikke på afgrødelinjen og vælge 'Tilføj afgrøde'. Udlæg skal altid indtastes, også selvom det fremgår af navnet på hovedafgrøde.

Den faktiske anvendelse af afgrøden skal registreres i forhold til de kategorier, der er vist i afgrødefanens kolonner, dvs. bræmmer, GLM-areal, type af brak, alternativer til efterafgrøder mv. For f.eks. præcisionslandbrug skal denne være udført på markerne i den foregående planperiode jf. reglerne herfor.

Afhængig af afgrøden vil Mark Online LOOP automatisk tildele forslag til (afkrydsning af felterne): Harmoniareal, 80%-areal (grovfoderareal i forhold til kvægundtagelsen), efterafgrødeareal, lovpligtige efterafgrøder, husdyrefterafgrøder, målrettede efterafgrøder og mellemafgrøder. Dataindsamleren skal gennemgå disse oplysninger med bedriftslederen og sikre, at de er retvisende.

For græsmarker skal der i Mark Online LOOP vælges de græskategorier, som landmanden aktuelt anvender i sin dyrkningspraksis. Hvis minimumskravet til antal græssende dyr, græsningsenheder og slæt ikke er opfyldt, jf. Landbrugsstyrelsen (2022), skal disse marker kommenteres i tjekskemaet.

Det er vigtigt, at der anvendes en korrekt afgrødekode for afgræsning for de afgræssede arealer, således at der er et korrekt afgræsningsareal ift. antallet af udbundne dyr. Hvis der f.eks. er for få afgræsningsmarker, bliver mængden af udbinding, altså husdyrgødning efterladt på de afgræssede marker, for høj. Desuden er det vigtigt at angive den høstede mængde, som afgræsses i dyrkningsjournalen, således at høstet afgrøde og høstede næringsstoffer også bliver angivet for de afgræssede afgrøder.

Hvis der på en mark gives forhøjet gødningskvote til en afgrøde, f.eks. brødhvede, er det vigtigt, at det er den korrekte afgrøde, der hertil registreres på marken, f.eks. 'vinterhvede, brød', når det er brødhvede.

Såfremt en vintersædsmark eller dele af en mark udvintrer og omsås, bibeholdes vinterafgrøden, og den nye forårssåede afgrøde tilføjes på marken eller på en ny mark, der udgør den del af marken, der er omsået. Såning og jordbehandling, pesticider og gødskning, der måtte være tildelt den udvintrede afgrøde, bibeholdes på marken. Der laves en note om, at marken eller dele af marken er omsået i tjekskemaet (bilag 2 i DL01 Dyrkningsdata i LOOP) under afsnittet 'Afgrøder og markoperationer'.

Efterafgrøder under ordningen målrettet kvælstofregulering adskiller sig fra de øvrige efterafgrødetyper, så derfor har de fået deres eget kapitel, kapitel 5, hvori de bliver behandlet.

14

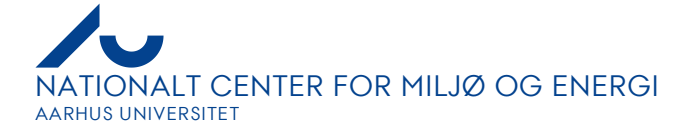

#### <span id="page-14-0"></span>3.2.11 Udbytter

Når en afgrøde vælges, vil der i den blå venstremenu 'Markplan' og undermenuen 'Afgrøde og sort' automatisk indsættes normudbytte. Ligeledes vil der i den blå venstremenu 'Dyrkningsjournal' og undermenuen 'Høst', indsættes normudbytte og en default dato for høsten. Disse værdier skal ændres til faktisk høstudbytte og høstdato. Høstdato indtastes i Dyrkningsjournal. Det er ikke påkrævet at registrere en høst med maskinhandlingen "Hjemkørsel".

I Høst-billedet fremkommer også en normværdi for høstdato og udbytte for afgrøderesten i form af halm, top m.m. Afhængig af den valgte afgrødetype foreslår Mark Online LOOP, at afgrøderesten fjernes eller nedmuldes. Disse værdier skal ligeledes gennemgås og ændres til faktiske forhold.

For græsafgrøder og ved efterslæt af udlæg forekommer der ofte flere slæt/afgræsninger. Også her angiver Mark Online LOOP normværdier for udbytter og slætdatoer, som skal korrigeres til de faktiske forhold. Hvis der ikke er information om udbyttet på de enkelte datoer, kan man indtaste det samlede udbytte i billedet under den blå venstremenu 'Markplan' og undermenuen 'Afgrøde, efterafgrøde og harmoni', hvorefter Mark Online LOOP vil fordele dette udbytte ud på de enkelte slæt.

Vær opmærksom på at få registreret alt udlæg og efterslæt – også udbytter efter grønkorn og helsæd. Det vil normalt ikke forekomme, at en mark ikke anvendes yderligere efter tidlig høst; det kan dog være tilfældet for økologiske bedrifter. Hvis det er tilfældet, skal der skrives en bemærkning i 'Tjekskemaet'.

Det er i Mark Online muligt at korrigere tørstofudbytter af grovfoder ift. analyser og lagerbeholdning. Dette kan gøres ved indtastning af analyseværdier for lageret, der så tilbageføres til markudbytter. Denne funktion må IKKE anvendes i Mark Online LOOP. I stedet skal udbyttet af afgrøden altid angives i 'Markplan' under 'Dyrkningsjournal'.

I venstremenuen 'Dyrkningsjournal' under fanen 'Udbytteregistrering' angives tørstof pct., protein pct. og vandprocent, såfremt der foreligger salgsbilag med måling af disse indhold, eller der er foretaget analyser, som angiver en eller flere af værdierne.

Det kan være nødvendigt at anvende et regneark til at fordele udbyttemængden fra en solgt afgrøde til de relevante marker.

Konsulenterklæring om højere udbytte skrives ind under den blå venstremenu 'Indberetning' og undermenuen 'Gødningsregnskab', 'Bidrag/Fradrag'.

#### <span id="page-14-1"></span>3.2.12 Gødskning

Tildeling af handelsgødning og husdyrgødning indtastes under 'Dyrkningsjournal – Gødskning'. Højreklik på afgrøden og tilføj ny opgave, hvor emnet er 'Handelsgødning'

#### 15

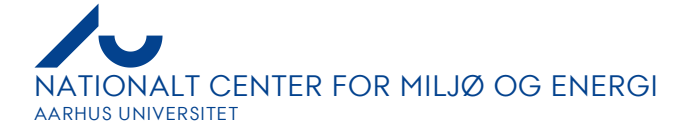

eller 'Husdyrgødning'. I 'Produkt' vælges navnet på den specifikke handelsgødning og for husdyrgødning vælges det lager, hvorfra gødningen udbringes. Dato for tildeling og tildelt mængde indtastes. Såfremt der i forbindelse med gødningsudbringning anvendes hjælpestoffer som f.eks. tilsætning af nitrifikationshæmmere eller syre til gylle, skal dette også registres sammen med gødningsudbringningen. Dette gøres ved at tilføje additivet, der typisk findes under 'Produkt' under handelsgødning i Mark Online LOOP.

For husdyrgødning skal udbringningsmetoden også indtastes. Højreklik på behandlingen og tilføj en ny opgave, hvor emnet er 'Gødskning', og produktet er den maskinhandling, der har været anvendt til udbringningen. For fast organisk gødning skal gødningstypen der vælges være en af nedenstående to muligheder:

- Fast organisk gødning, udbringn.
- Staldgødning, spredning (ton)

For flydende organisk gødning, skal den korrekte maskinhandling registreres, dvs. handlingen "Gødningsudbringning" må ikke anvendes.

For marker med sugeceller til opsamling af jordvand skal der specifikt indhentes oplysning om maskinudstyret ved udbringning af gødning og pesticider. Denne information skal bruges i vurderingen af, om der kan være sket overlap ved gødningsudbringningen hen over sugecellefeltet. I bilag 5 i Teknisk Anvisning L01 specificeres derfor de maskiner og metoder, som landmanden anvender, herunder om landmanden anvender spredeudstyr med GPS, om gødskning gradueres på marken, om der kan udlæses tildelingskort fra gødningssprederen, og om der ved høst kan genereres udbyttekort fra mejetærskeren.

## <span id="page-15-0"></span>3.2.13 Såning og jordbehandling

Jordbehandlinger i form af pløjning, harvning, fræsning m.m. indtastes under den blå venstremenu 'Dyrkningsjournal' i undermenuen 'Jordbehandling'. Vær opmærksom på at vælge 'Stubharvning' hvis dybden er mindre end 10 cm eller 'Stubharvning 10-25 cm', hvis dybden er mere end 10 cm. Højreklik på afgrøden og tilføj ny opgave, hvor 'Emne' er 'Jordbehandling', og 'Produkt' er maskinhandlingen for jordbehandlingen. Anfør tidspunkterne for jordbehandlingen.

Hvis landmanden praktiserer pløjefri dyrkning og dermed ikke pløjer før en såning, skal dette registreres under emnet 'Jordbehandling'. Under produkt vælges mellem følgende to:

- Pløjefri dyrkning med harvning (10-15 cm) m. pak
- Pløjefri dyrkning uden harvning

For pløjefri dyrkning med harvning skal der også anføres en harvning jf. ovenstående, hvor man registrerer typen.

#### 16

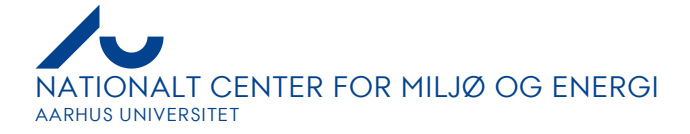

Såtidspunkter indtastes under den blå venstremenu 'Dyrkningsjournal' og undermenuen 'Såning'. Højreklik på afgrøden og tilføj ny opgave med emnet 'Såning'; 'Produkt' er maskinhandlingen for såning. Såtidspunkter skal indtastes for alle afgrøder, også for udlæg, efterafgrøder og mellemafgrøder.

#### 3.2.14 Plantebeskyttelse

nvendelse af plantebeskyttelsesmidler indtastes under den blå venstremenu 'Dyrkningsjournal' og undermenuen 'Plantebeskyttelse'. Højreklik på afgrøden og tilføj ny opgave, hvor emnet er 'Ukrudt', 'Sygdom', 'Skadedyr' eller 'Vækstregulering' og produktet er det anvendte middel. Tilføj dato for sprøjtning og den anvendte mængde af midlet.

Hvis kun en del er marken er behandlet kan man i modsætning til for gødskning anføre det behandlede areal under "Ha".

Der kan indgå flere midler i samme behandling. Derfor tilføjes alle produkter til behandlingen. Sprøjtemetoden angives ved at tilføje et nyt produkt hvor emne er 'Plantebeskyttelse', og 'Produkt' er den anvendte maskinhandling.

For arealer med sugeceller til opsamling af jordvand skal der specifikt indhentes oplysning om maskinudstyret ved sprøjtning. Denne information skal bruges i vurderingen af, om der kan være overlap ved sprøjtningen hen over sugecellefeltet. Skemaet i Teknisk Anvisning L01, bilag 5, skal udfyldes.

## <span id="page-16-0"></span>3.2.15 Vanding

Vanding indtastes under den blå venstremenu 'Vandregnskab' og undermenuen 'Markvanding'. Her indtastes dato og vandingsmængde i mm. for hver vanding.

#### <span id="page-16-1"></span>3.2.16 Særlige forhold ved indberetning til gødningsregnskab

Såfremt bedriftslederen anvender særlige forhold i forbindelse med indberetning til gødningsregnskabet, skal dette indtastes under venstremenuen 'Indberetning' og undermenuen 'Gødningsregnskab'. Der kan være tale om:

- *Bidrag til/fradrag fra N-kvoten* Her kan påføres andet pålagt fradrag, det kan f.eks. være ved overtagelse af jord og andre aftalte fradrag. Fradraget vil blive fratrukket i årets N-kvote. Der kan også anføres et tillæg til årets N-kvote, f.eks. konsulenterklæring for forhøjet udbytte.
- *Andres græssende dyr* Når bedriften har andres dyr gående, kan man her angive gødningsbidraget, som følger med dyrene. Derved behøves der ikke at blive oprettet et specifikt gødningslager hertil.
- *Overdraget forbrug* Ved forpagtning i løbet af planperioden kan der anføres den gødning, der er udbragt på det modtagne areal af den tidligere ejer, og som skal

17

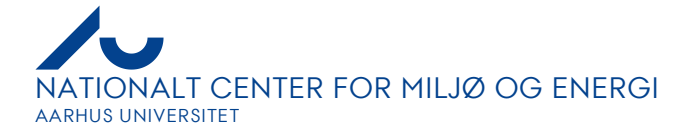

tillægges det samlede forbrug. Ved bortforpagtning kan der her anføres den gødning, der er udbragt på den bortforpagtede jord før overdragelsen, og som kan fratrækkes det samlede forbrug.

## <span id="page-17-0"></span>**4 Målrettede efterafgrødekort og registrering af målrettede efterafgrøder i Mark Online LOOP**

Det følgende kapitel vedrører efterafgrødemarkkortet til registrering af målrettede efterafgrøder, fra 2020 kaldet målrettet regulering, som kan tilgås fra Mark Online LOOP. Målrettede efterafgrøder og husdyrefterafgrøder skal udlægges i hhv. særlige nitratfølsomme områder, der afvander til Natura 2000-oplande, kystvandsoplande med særligt indsatsbehov ift. nitrat og særligt udpegede ID15-oplande. Disse områder fremgår af markkortet i Mark Online LOOP.

## <span id="page-17-1"></span>**4.1 Registrering af målrettede efterafgrøder og husdyrefterafgrøder**

Beliggenhed i et ID15-opland fremgår af markplanen i Mark Online LOOP under fanen 'Afgrøde, efterafgrøde og harmoni' og kolonnen 'ID15', Forud for perioden med dataindsamling importerer Fagdatacentret LOOP-grundkortet (jf. teknisk anvisning TA L06) for det pågældende høstår til hver bedrift i LOOP-oplandene, så der bliver lagt et markkort ind i Mark Online LOOP. Dataindsamleren skal i Mark Onlines markkortfunktion tilrette markkortet i henhold til bedriftslederens bemærkninger ift. målrettede efterafgrøder. Når alle marker, der har været udlagt målrettede efterafgrøder på, fremgår af markkortet, kan der vinges af i markplanen i Mark Online LOOP under fanen 'Afgrøde, efterafgrøde og harmoni', hvor der er en boks hertil under kolonneoverskriften 'Ansøgt efterafgrøder', med underoverskriften 'Målrettet'. Denne boks er kun aktiveret såfremt der i kolonnen "ID" fremgår et ID15-oplandsnummer for et opland ud for markerne, hvor der er mulighed for eller krav om dyrkning af målrettede efterafgrøder. Hvis det hænder, at der ud for en målrettet efterafgrøde er krydset af i kolonnen 'Pligt. og husdyr' i kolonneområdet 'Ansøgt efterafgrøder', under fanen 'Afgrøde, efterafgrøde og harmoni' i Mark Online LOOPs 'Markplan', skyldes det, at den anvendte afgrøde har en direktoratskode, der også kan bruges til pligtige efterafgrøder. Hvis det skal være en målrettet efterafgrøde, er det muligt at fjerne fluebenet, ved at vinge af i boksen 'Målrettet', efter de ovenfornævnte betingelser om ID15-oplande. En pligtig efterafgrøde kan ikke også fungere som en målrettet efterafgrøde.

Har der været krav om udlægning af obligatoriske målrettede efterafgrøder på en bedrift, skal der endvidere krydses af i boksen 'Obligatorisk' ud for de pågældende marker.

På bedrifter der har erstattet dele af eller alle de målrettede efterafgrøder med en reduktion i N-kvoten noteres med arealangivelse i forhold til antallet af erstattede målrettede efterafgrøder i tjekskemaet, samt en beregning af reduktionen af kvælstof. Endvidere noteres det i tjekskemaet (bilag 2 til DL01), hvis der er anvendt alternativer til opfyldelse af kravet om målrettet regulering; vær opmærksom på, at afgrødetypen

#### 18

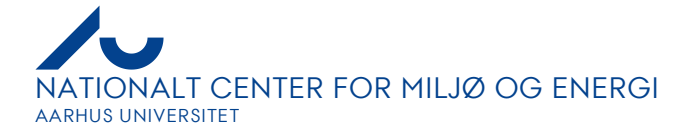

der vælges, er en målrettet efterafgrødetype, og at den bliver indtastet på en mark, hvor det er muligt at udlægge målrettede efterafgrøder.

Det er vigtigt, at alle marker, hvor der har været udlagt husdyrefterafgrøder i indeværende høstår, også fremgår af markkortet i Mark Online LOOP, da det korrekte antal husdyrefterafgrøder ellers ikke vil blive registreret korrekt i Mark Online LOOP. Der skal ikke vinges af i markplanen for husdyrefterafgrøder.

#### <span id="page-18-0"></span>**4.2 Efterafgrødemarkkort i Mark Online LOOP**

Efterafgrødemarkkortet åbnes op i Mark Online LOOP i et nyt vindue ved at klikke på fanen 'Markkort' i værktøjslinjen. Bedriftens marker er på kortet afgrænset af røde streger. Når der i Mark Online LOOP er markeret en mark i markplanen, vil denne mark være afmærket i markkortet med en gul stiplet linje, således er den nem at finde på kortet.

#### <span id="page-18-1"></span>**4.3 Zoomfunktion**

Der kan zoomes ind og ud på markkortet ved at anvende de forskellige tilgængelige lupper i værktøjslinjen ud for 'Zoom'. Ønsker man at se alle marker, bedriften råder over, på én gang, vælger man ikonet 'Zoom alt'. Har man et rullehjul på sin mus, kan man også zoome ind og ud vha. dette. Dobbeltklikkes på venstre museknap på et tilfældigt sted på kortet, vil kortet blive zoomet ind omkring dette sted, man kan zoome ud igen ved at dobbeltklikke på højre museknap. Ved at trække i kortet med musen, kan kortet flyttes, hvis der er ønsker om at se en anden del af kortet end det på skærmen.

#### <span id="page-18-2"></span>**4.4 Fanerne 'Baggrund' og 'Marker'**

I venstre side af vinduet har man mulighed for at vælge mellem fanerne 'Baggrund', 'Marker', 'Kortudsnit', 'Temaer' og 'Hotspots', det er kun fanerne 'Baggrund', 'Marker' og 'Temaer', der belyses i denne TA. Under 'Baggrund' kan man til- og fravælge forskellige korttemaer. I fanen 'Marker' kan man vælge forskellige muligheder for at få oplysninger om de enkelte marker i markkortet, her kan fx klikkes på 'Marknummer', og dette vil så stå på hver mark, som den enkelte bedrift har rådighed over. Marknumrene stemmer overens med de numre, der er listet i Mark Online (under 'Mark', hvor man kan aflæse marknumrene for hver fane). Det kan også være en stor hjælp at klikke 'Mark Online areal' til, da man så vil se markens areal, på baggrund af hvad der er oplistet i Mark Online, mens 'Geometrisk areal' viser det på kortet indtegnede areal. Der kan være en forskel på de to arealer, hvis en mark fx ikke følger en markblokgrænse. Ændres arealet på markplanen i Mark Online LOOP, vil det fremgå af 'Mark Online areal' på markkortet med det samme. Klikkes 'Afgrødetema' til, fås en farvekodet oversigt over de forskellige afgrøder på bedriften, og der fremkommer en agenda, hvori man kan se, hvilken afgrøde den enkelte farve dækker over. 'Afgrødenavn' markerer på hver mark, hvilken hovedafgrøde der står opført på markerne ift. markplanen i Mark Online. Under 'Temaer' kan der klikkes forskellige

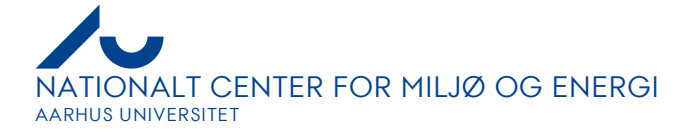

emner til og fra, som ønskes vist på kortet, fx markblokke, randzoner, vandløb, §3 arealer m.m. Af legenden fremgår det, hvilke temaer der er klikket til, og hvordan de ser ud på kortet.

#### <span id="page-19-0"></span>**4.5 Indtegn ny mark på markkort**

Hvis bedriften har fået nye marker siden sidste høstår, skal de indtegnes i markkortet, hvis der har været udlagt målrettede efterafgrøder eller husdyrefterafgrøder på marken. Zoom ind på markkortet, til der automatisk fremkommer markblokke, i form af gule streger og markbloknumre står med gule tal. Hvis der ikke fremkommer markblokke, skal de klikkes til under fanen 'Temaer'. Herefter oprettes en ny mark ved, at man i værktøjslinjen benytter sig af ikonerne ud for 'Rediger'. Holdes musen over 2. ikon i rækken (det første grønne ikon), kommer der en tekst frem, hvor der står 'Ny mark'. Klikker man på dette ikon, bliver musen til et kryds, og man kan indtegne sin nye mark. Det kan i nogle tilfælde være en fordel at tage markblokgrænserne til brug. Når en mark skal indtegnes holdes markøren over det første hjørne af marken, man klikker en enkelt gang på venstre museknap, og flytter markøren til næste hjørne af marken, her klikker man en enkelt gang på venstre museknap igen, og sådan fortsætter man, indtil man er nået marken rundt. For at afslutte tegneriet skal der dobbeltklikkes på venstre museknap. Marken er blevet blå, og ved hvert sted, hvor man har klikket med sin mus, er afsat en hvid firkant, som markerer at den rette linje, der afgrænser marken, skifter retning. Firkanterne kan man flytte, hvis man vil have afsat sine streger mere præcist, det gøres ved at holde venstre museknap nede på en hvid firkant og flytte musen. Det er også muligt at indsætte flere streger, hvis man har en ulige streg, som marken skal følge. Det gøres ved at klikke på venstre museknap på stregen på kanten af marken, så fremkommer der en ny hvid firkant, som kan flyttes rundt med. Når marken er færdigtegnet, stiller man markøren uden for marken, og klikker en enkelt gang på sin mus. Hvis man har slået 'Geometrisk areal' til, vil man nu kunne se markens størrelse. Hvis den nye mark, der skal indtegnes, fylder en hel markblok, kan man vælge at sætte den automatisk ind ved at klikke på 3. ikon i værktøjslinjens redigeringsværktøj, holdes musen over ikonet, kommer der en tekst frem, hvor der står 'Ny mark i markblok'. Når der er klikket på ikonet, klikkes der i den pågældende markblok, og den nye mark indsættes. Det er muligt at rette den til, før man godkender den. Det foregår på samme måde som i ovennævnte tilfælde.

En mark kan ændres ved at klikke det næstsidste ikon i værktøjslinjens redigeringsfunktion til. Hvis musen holdes over dette ikon, står der 'Redigér'. Derefter vælges den mark, der ønskes redigeret; igen fremkommer de hvide firkanter, som kan rykkes rundt med, til marken har den ønskede form.

#### <span id="page-19-1"></span>**4.6 Opdele en mark**

Med markkortets redigeringsværktøj kan én mark deles op i flere marker. Den funktion skal anvendes, hvis den ene af de nye marker er blevet udlagt med målrettede efterafgrøder eller husdyrefterafgrøder. Opdelingen kan foregå på to måder: Den ene mulighed er at vælge ikonet 'Opdel mark'. Herefter stilles markøren uden for den mark, der skal opdeles, og der klikkes én gang på venstre museknap. Nu er stregen aktiveret,

#### 20

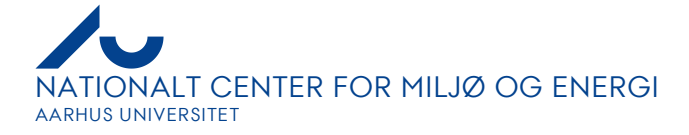

som skal opdele marken, og hver gang der klikkes med venstre museknap, kan der skiftes retning. For at gemme sin opdeling, skal stregen føres uden for den eksisterende mark, der dobbeltklikkes på vestre museknap, og en boks popper op, hvor man skal trykke 'ja' eller 'nej' til at gemme ændringen.

Den anden mulighed er at tegne en del af marken ud af en eksisterende mark. Det gøres ved at aktivere redigeringsværktøjet 'Tegn hul i en mark'. Når det er aktiveret, kan feltet i marken klikkes ud; der afsluttes med at dobbeltklikke på venstre museknap. Herefter kommer de hvide firkanter frem, så feltet kan finpudses. Når man er tilfreds, klikkes der uden for marken, og aktiveringsværktøjet afsluttes.

Det gør sig gældende for begge typer af markredigering, at Mark Online selv redigerer markstørrelsen, når redigeringen er foretaget. Hvis en mark er blevet opdelt i flere, vil alle nye marker få påtegnet størrelsen.

## <span id="page-20-0"></span>**4.7 Måling af mark**

Hvis det er nødvendigt at måle et område, anvendes linealen, som er det første ikon i redigeringsværktøjet; der står 'Mål', hvis markøren holdes over ikonet. Der måles ved at klikke på det pågældende sted med venstre museknap. For hvert klik kan man få stregen til at ændre retning. Målet fremkommer i meter. Når man har afsluttet sin måling, dobbeltklikkes der på venstre museknap. Herefter vil målet fremstå som den streg, der er fremkommet under målingen. Skal stregen fjernes, skal stregen markeres, og herefter trykkes 'delete' på tastaturet.

## <span id="page-20-1"></span>**4.8 Slette en mark**

Hvis en mark fx er tegnet forkert ind på kortet, kan den slettes igen. Det gøres ved at vælge det røde kryds i redigeringsværktøjet, 'Slet'. Når 'Slet' er aktiveret klikkes på den mark, der skal slettes, eller hvis en del af marken er tegnet ud, kan denne del også slettes, således at den udtegnede del tillægges marken igen. Inden noget slettes, popper en boks op, hvor man bliver bedt om at tage stilling til, om slettehandlingen er korrekt.

En mark vil også blive slettet fra markkortet, hvis den slettes på markplanen i Mark Online LOOP.

## <span id="page-20-2"></span>**4.9 Lægge marker sammen**

For at kunne sammenlægge to hele marker, er det nødvendigt at slette de to marker, og tegne en stor ny mark, eller slette den ene mark og derefter ændre på markgrænserne på den anden mark, ved at trække linjerne på plads vha. de hvide firkanter når redigering af marken er klikket til.

## <span id="page-20-3"></span>**4.10 Koble en mark med Mark Online 'Markplan'**

For at kunne koble en ny mark til markplanen i Mark Online, skal denne mark først oprettes i markplanen, jf. afsnit 3.2.8. Herefter klikkes på ikonet 'Redigér' under redigeringsværktøjerne i værktøjslinjen på markkortet. Når denne er klikket til, kan marknummeret vælges under navnemenuen blandt redigeringsværktøjerne, hvor der

#### 21

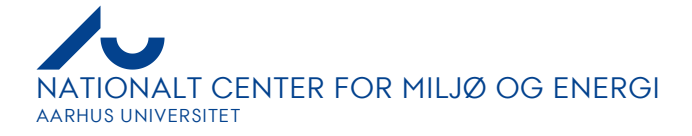

står 'Ikke relateret til mark'. I drop down-menuen vælges det pågældende marknummer.

# <span id="page-21-0"></span>**5 Bilag**

- <span id="page-21-1"></span>**5.1 Oversigt over data der skal indsamles med dyrkningsoplysninger**
- <span id="page-21-2"></span>**5.2 Oversigt over omfang af dyrkningsdata på ejendomme i oplandene**
- <span id="page-21-3"></span>**5.3 Automatisk overførsel af data fra Mark Online til Mark Online LOOP**

## <span id="page-21-4"></span>**6 Referencer**

Landbrugsstyrelsen, 2022. Vejledning om gødsknings- og harmoniregler. Planperioden 1. august 2022 til 31. juli 2023.

[https://lbst.dk/fileadmin/user\\_upload/NaturErhverv/Filer/Landbrug/Goedningsregnskab/](https://lbst.dk/fileadmin/user_upload/NaturErhverv/Filer/Landbrug/Goedningsregnskab/Vejledning_om_goedskning_og_harmoniregler_2022_2023.pdf) [Vejledning\\_om\\_goedskning\\_og\\_harmoniregler\\_2022\\_2023.pdf](https://lbst.dk/fileadmin/user_upload/NaturErhverv/Filer/Landbrug/Goedningsregnskab/Vejledning_om_goedskning_og_harmoniregler_2022_2023.pdf)

## <span id="page-21-5"></span>**7 Oversigt over versionsændringer**

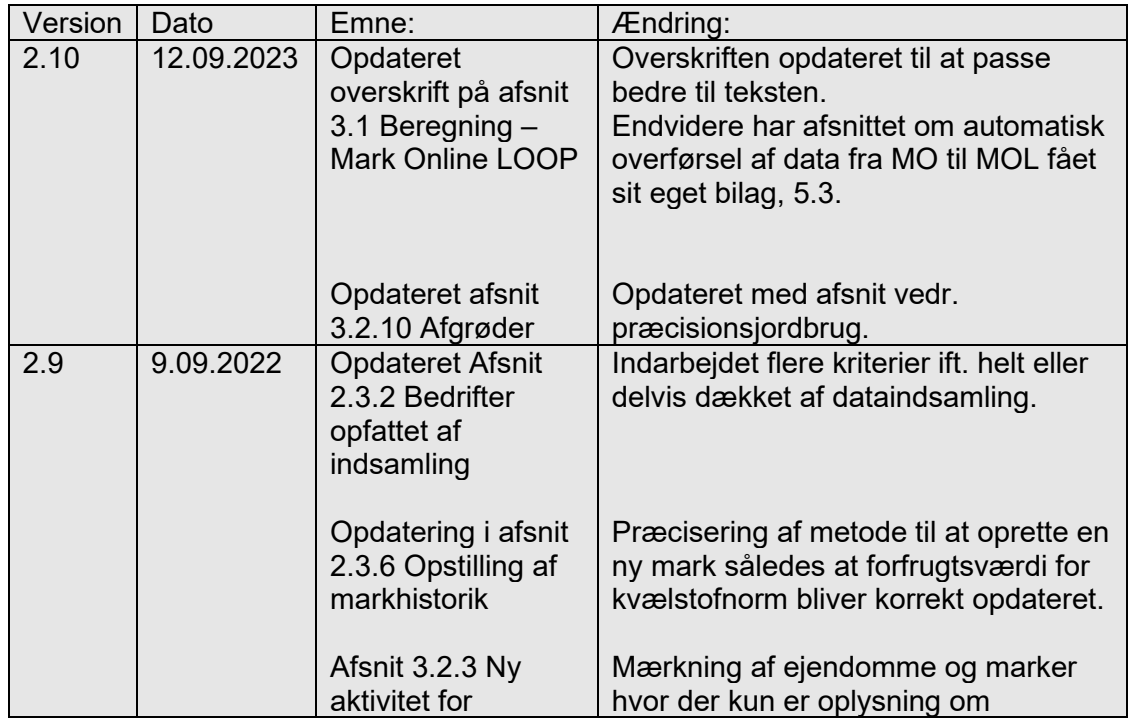

22

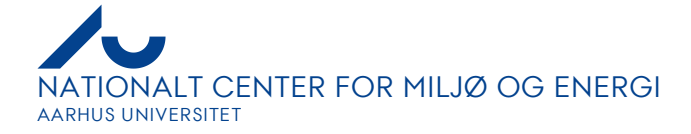

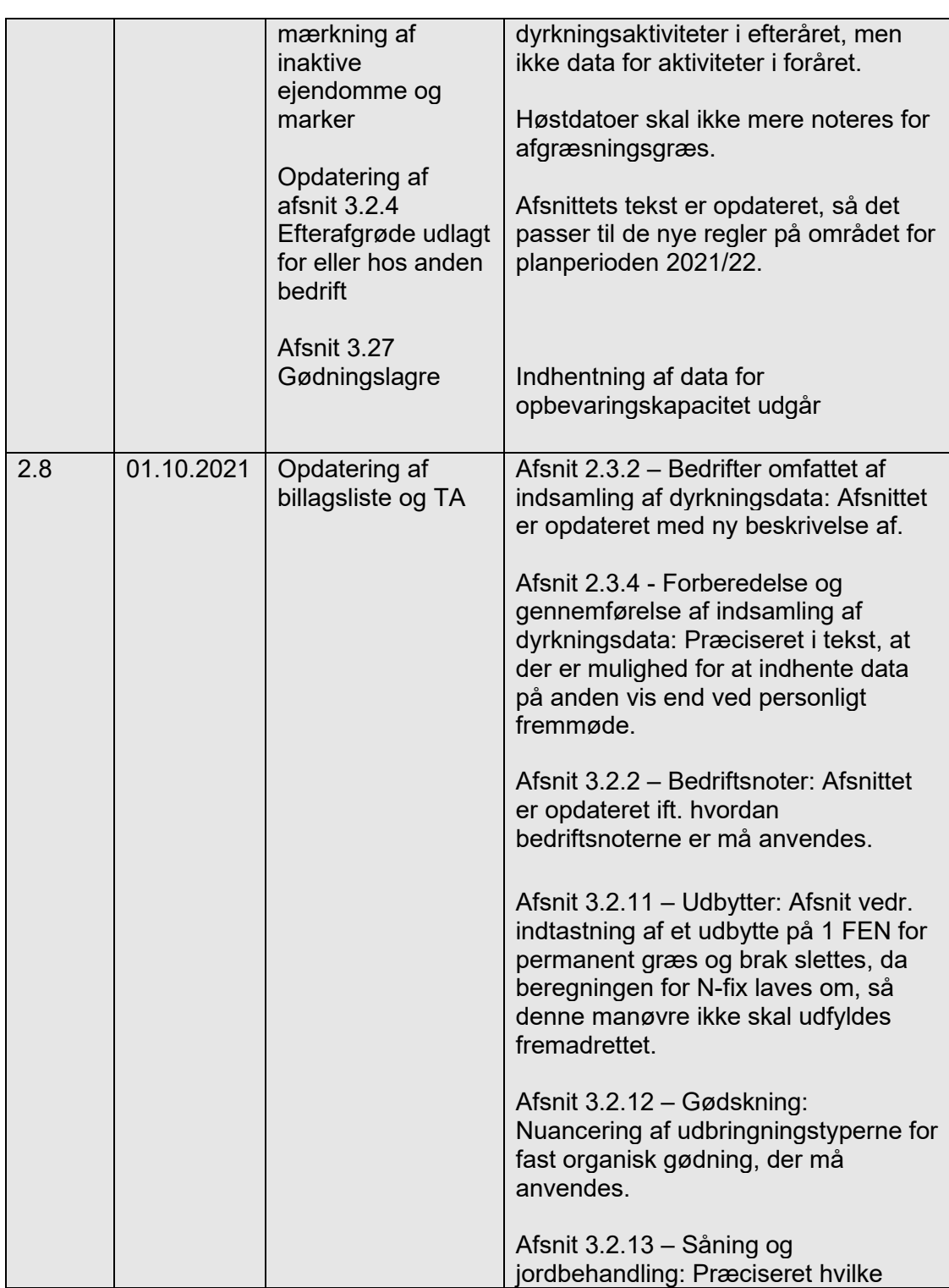

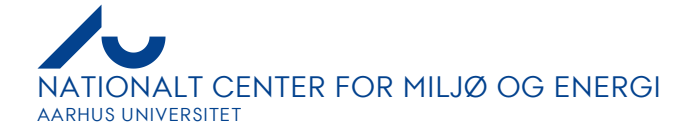

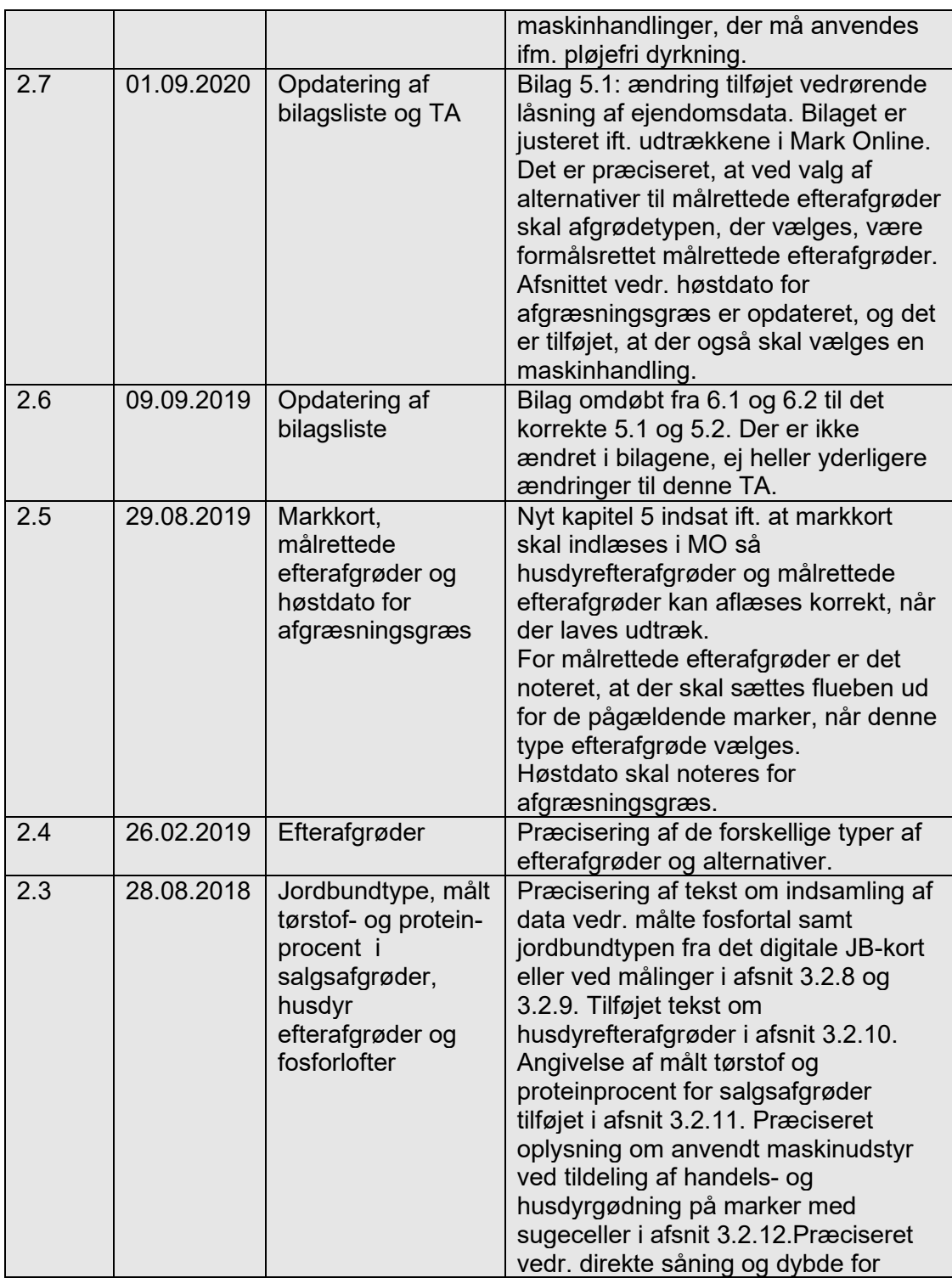

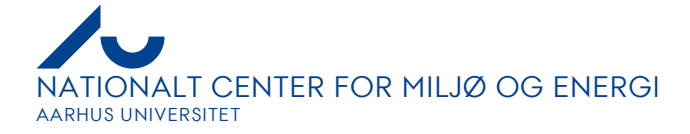

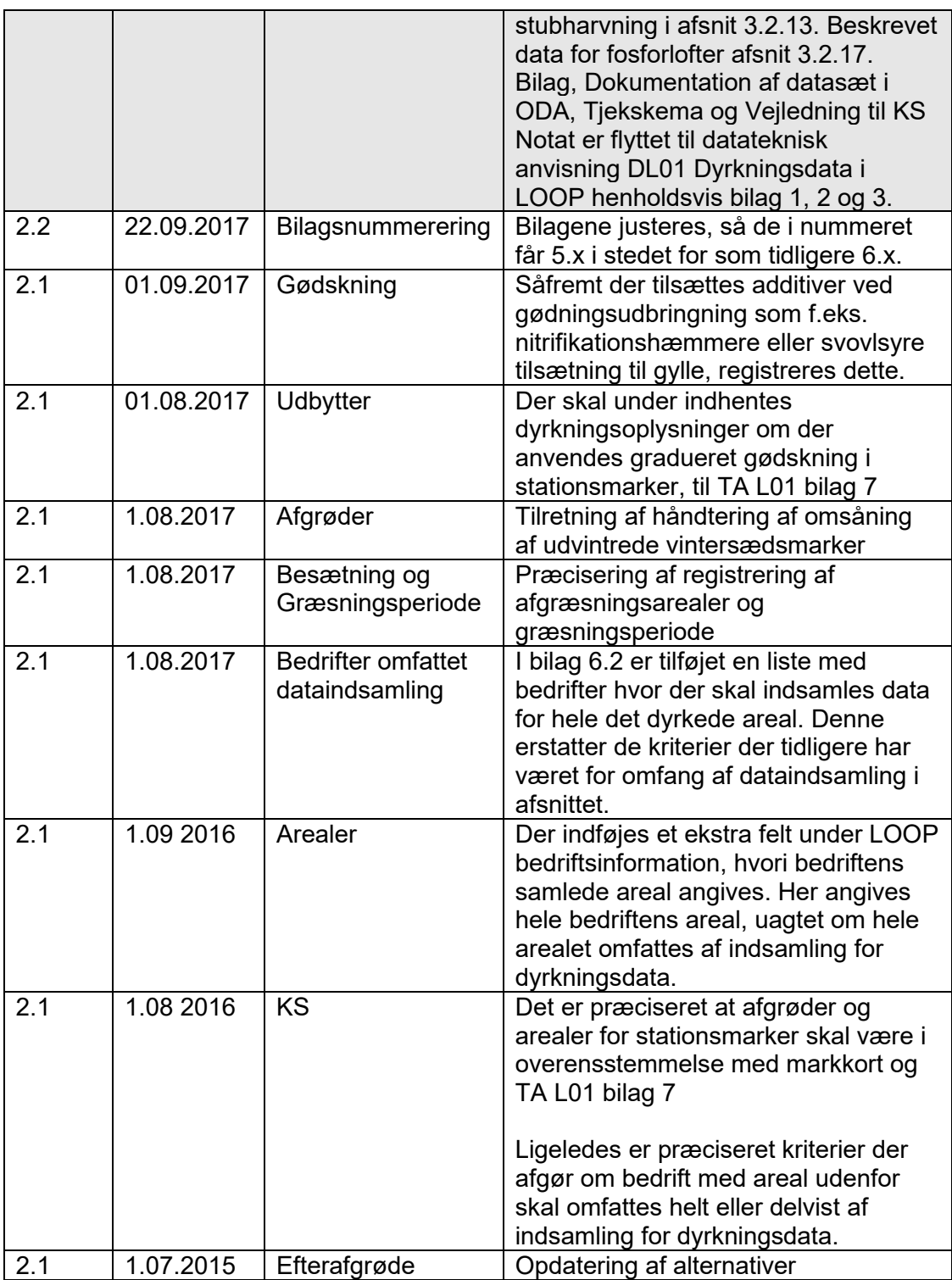

25

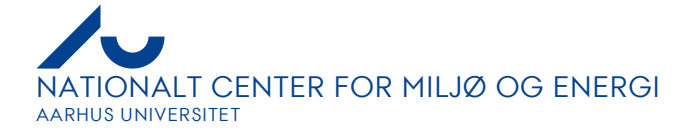

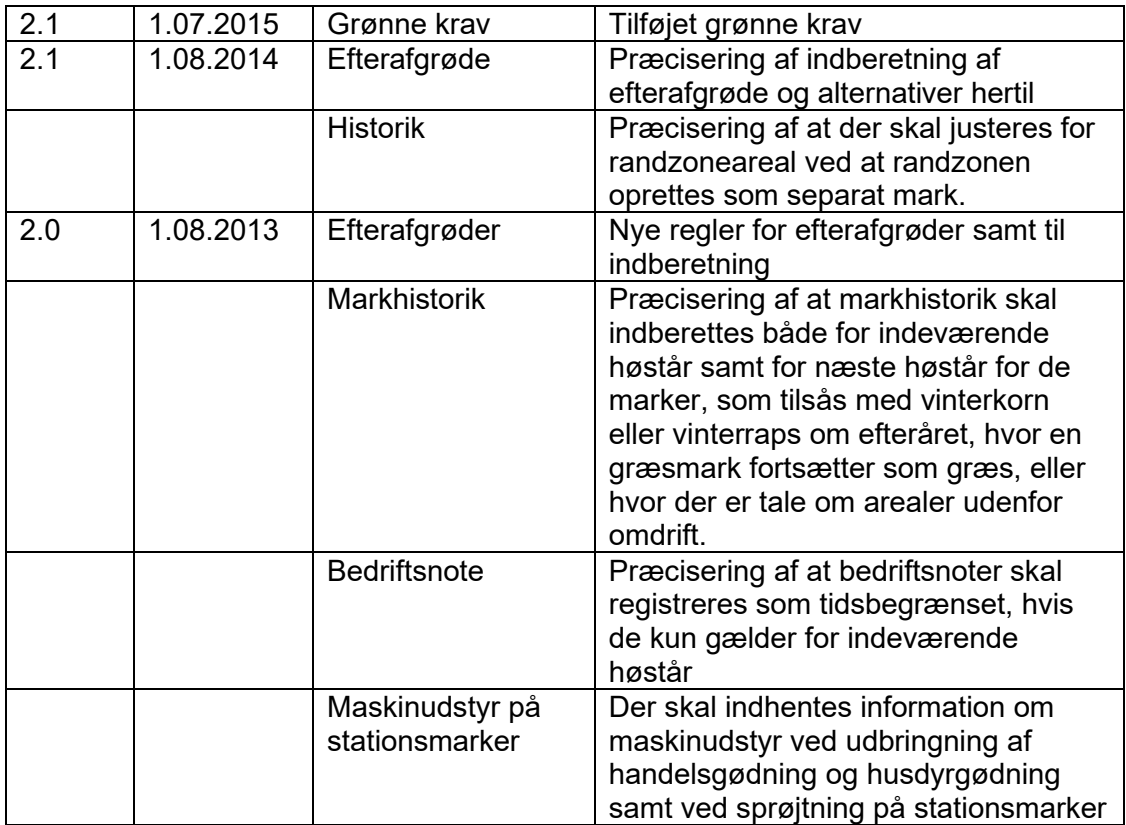